## **Handbok – Labsvar på webben**

## **Labsvar**

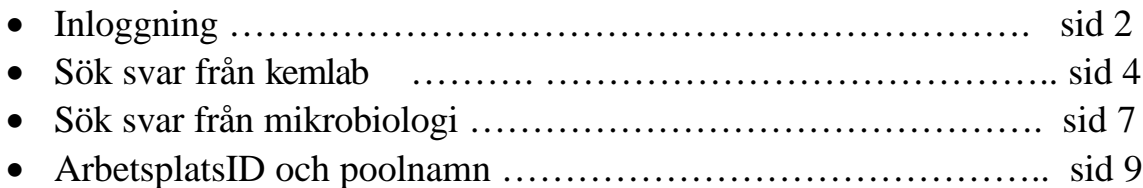

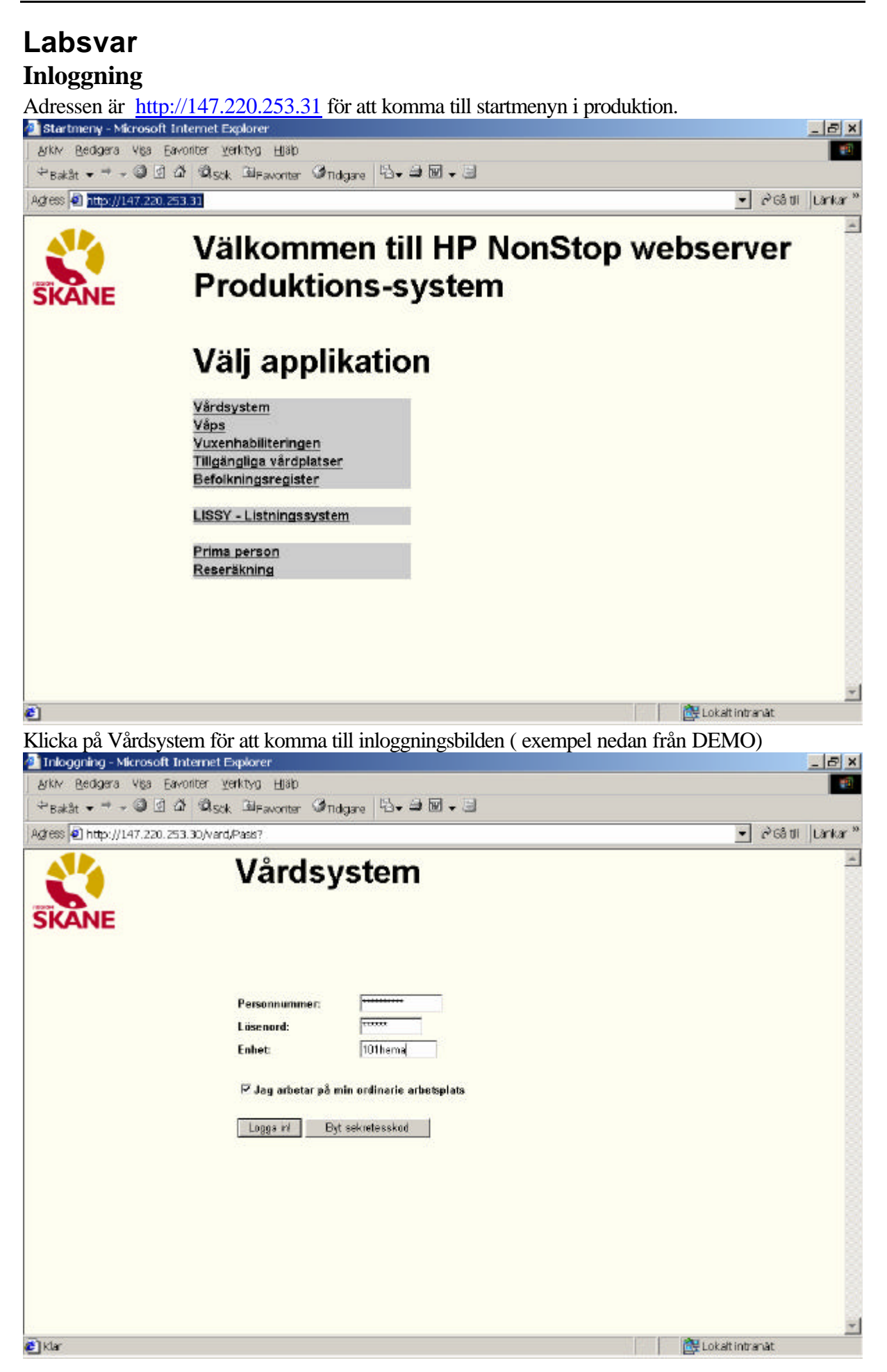

Rubriker i bilden:

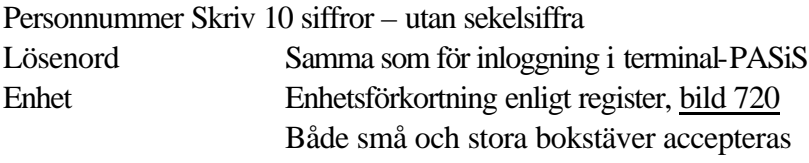

Den behörighet som är upplagd i EASY gäller även för de bilder som finns i webb-PASiS.

### **OBS! För åtkomst till svar från kemlab krävs behörighet till bild 079 För åtkomst till svar från mikrobiologi krävs behörighet till bild 142**

### **För att göra medicinsk registrering i webb-miljö krävs ingen NNN-session. En sådan session styr kassaplats och skrivarkoppling, se sidan 9**

 $\triangleright$  Jag arbetar på min ordinarie arbetsplats

Den som arbetar på sin ordinarie arbetsplats **klickar** på Logga in eller trycker **Enter** Den som inte arbetar på sin ordinarie arbetsplats tar bort markeringen i rutan och blir ombedd att fylla i Arbetsplats-ID och Poolnamn, se sidan 9. Logga in enligt ovan.

# **Uppgifter i Labsvar**

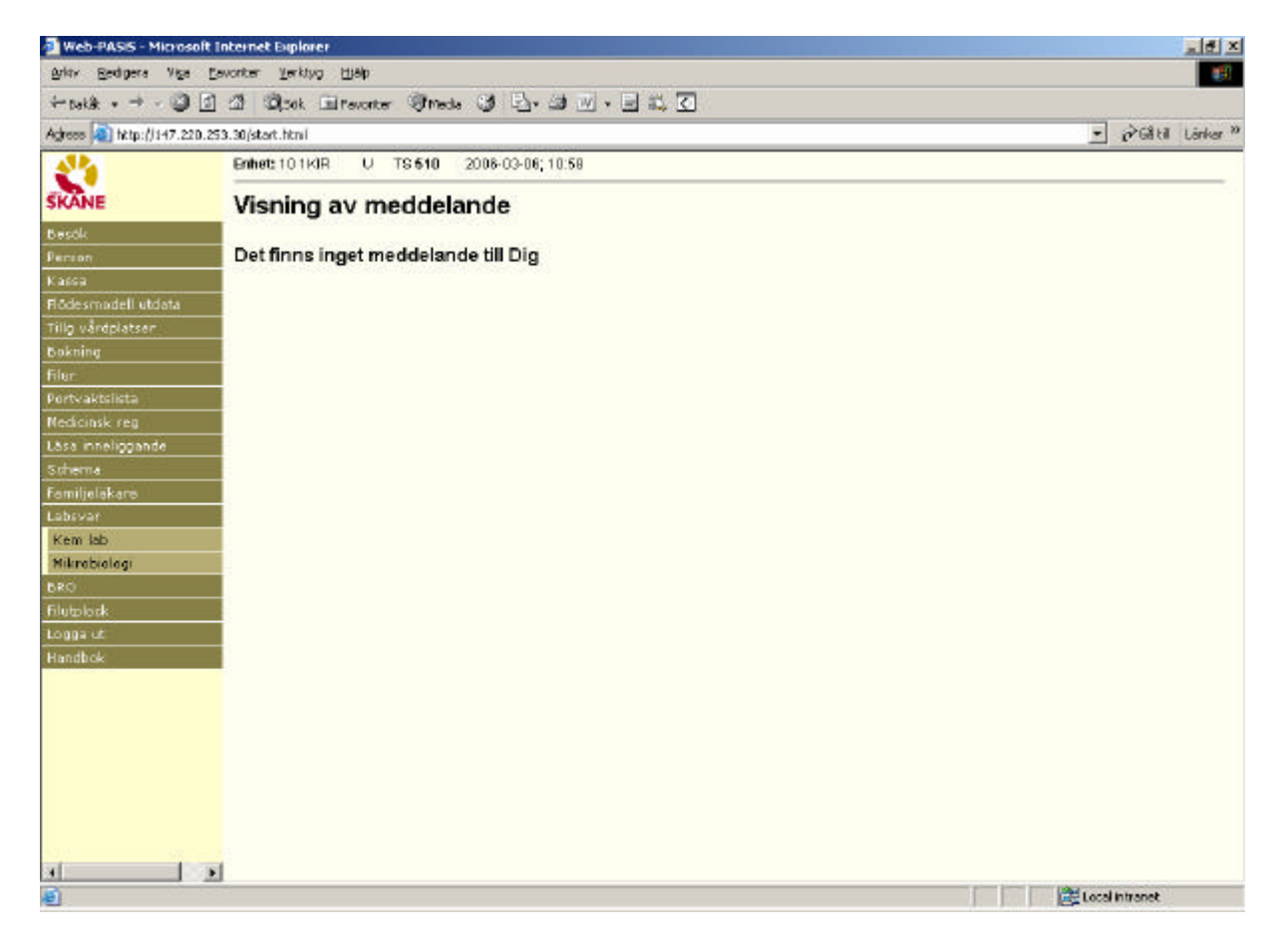

Meddelanden till SP och VA som visas direkt efter inloggning i terminal-PASiS visas på motsvarande sätt i webb-PASiS.

Till vänster i bilden visas meny över samtliga funktioner som användaren är behörig till.

Labsvar på webben 060303 KLA 3

### *Kemlab finns under menyn Labsvar*

Tabba till/klicka på Labsvar i menyn för att få fram underrubriker.

För att se svar från kemlab krävs att användaren har behörighet till bild 079, nivå 1 eller 2

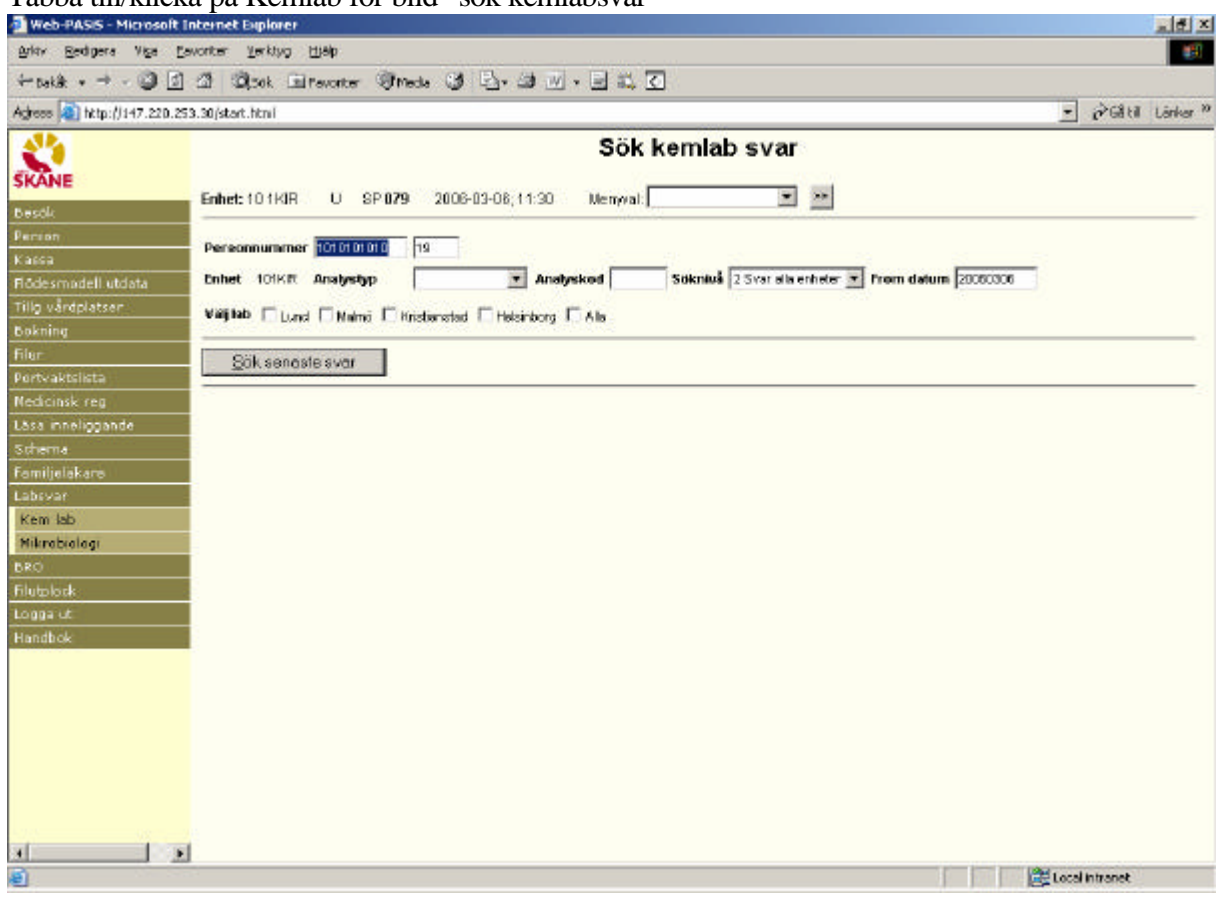

Tabba till/klicka på Kemlab för bild "sök kemlabsvar"

Fyll i sökbegrepp:

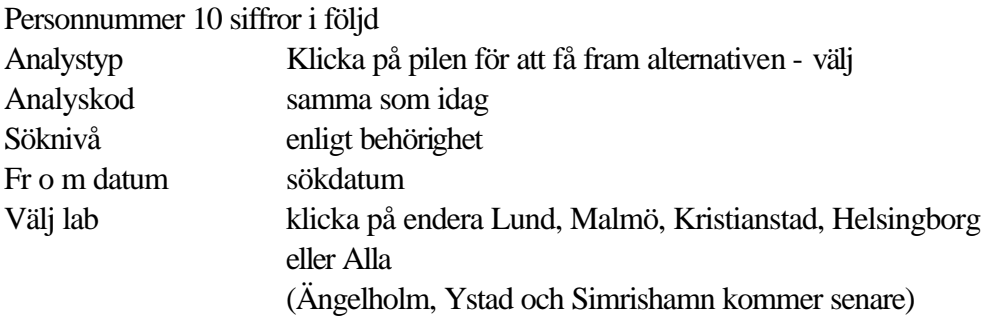

Sök senaste svar/tryck alt-S för att genomföra sökningen

**Add XI** 

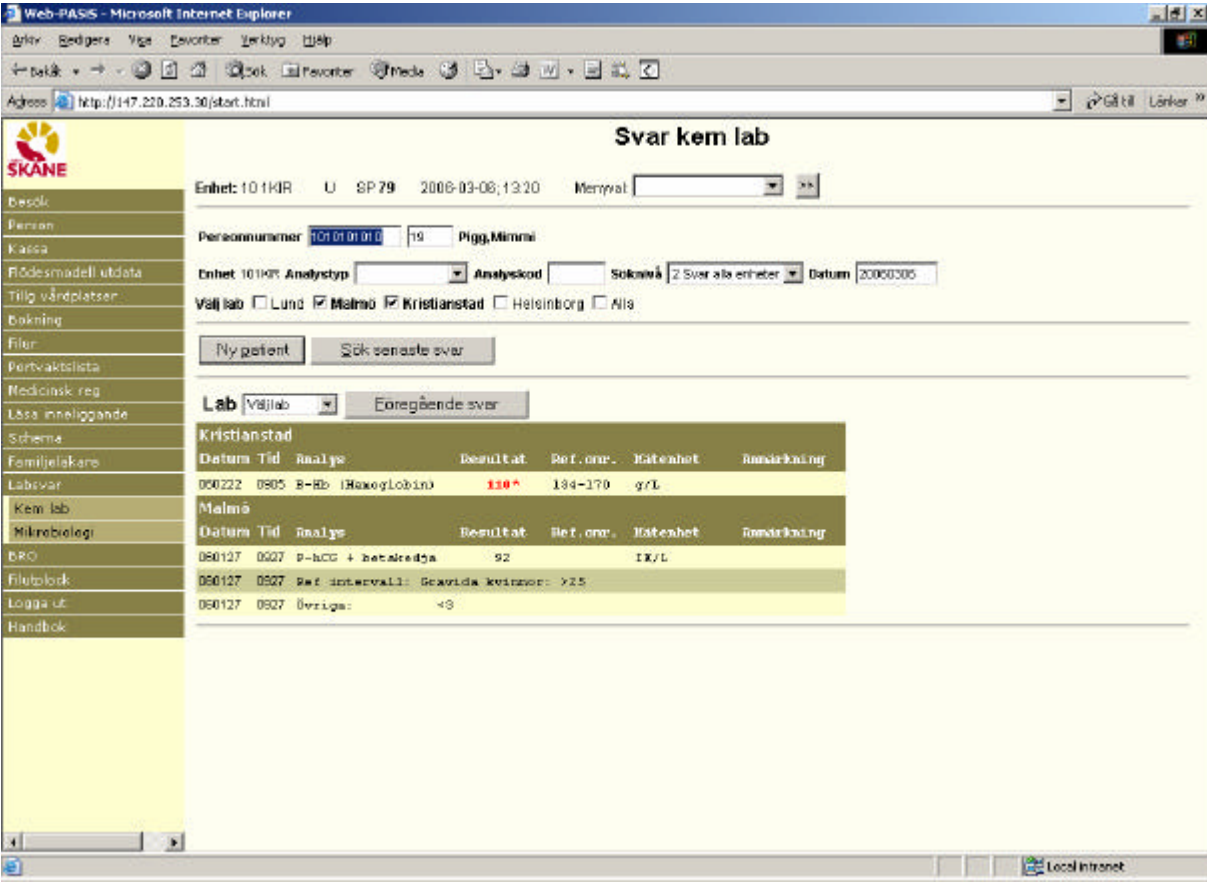

Exempel: Valda lab – Malmö och Kristianstad – visas efter varandra.

*För tolkning av labsvaren – kontakta berört lab !*

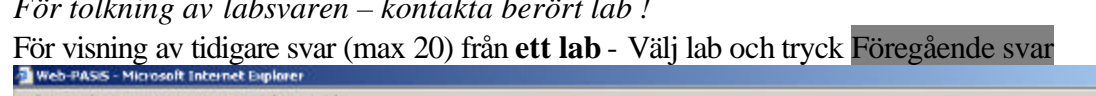

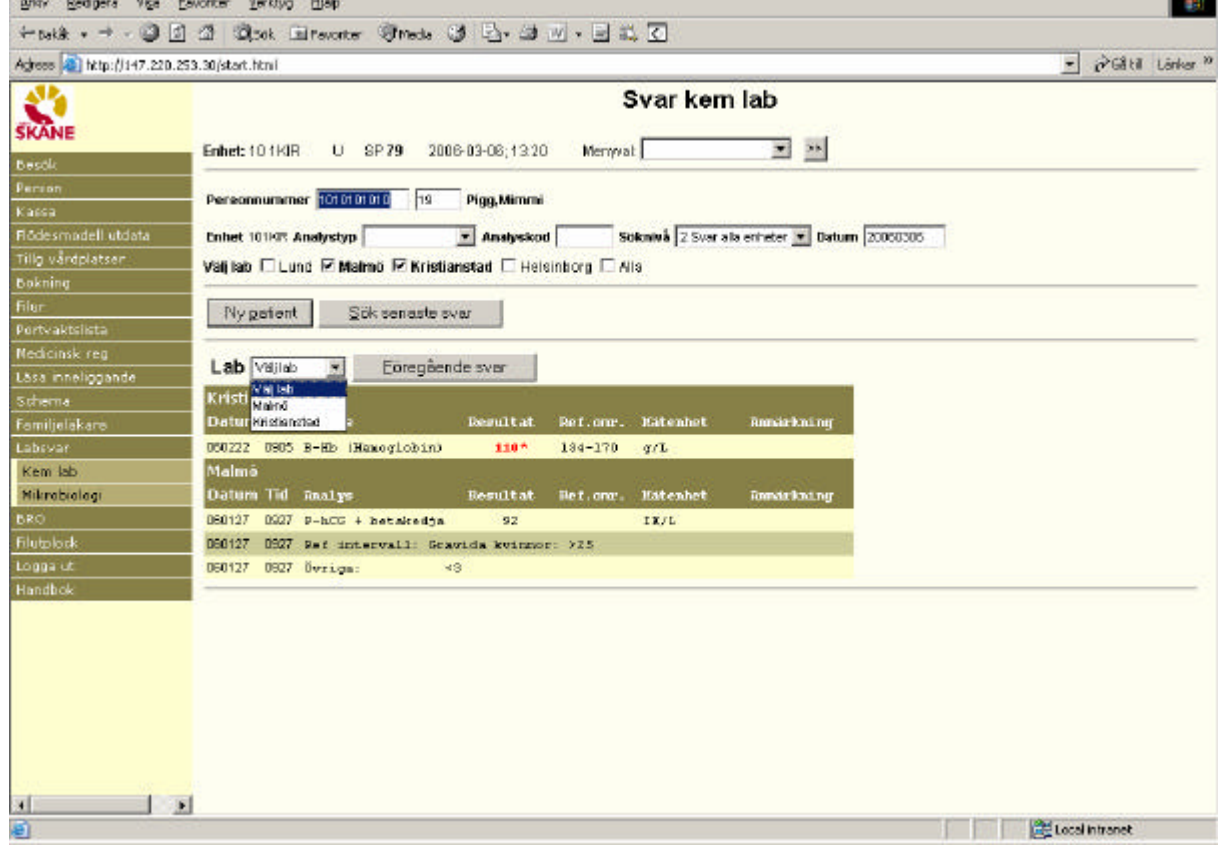

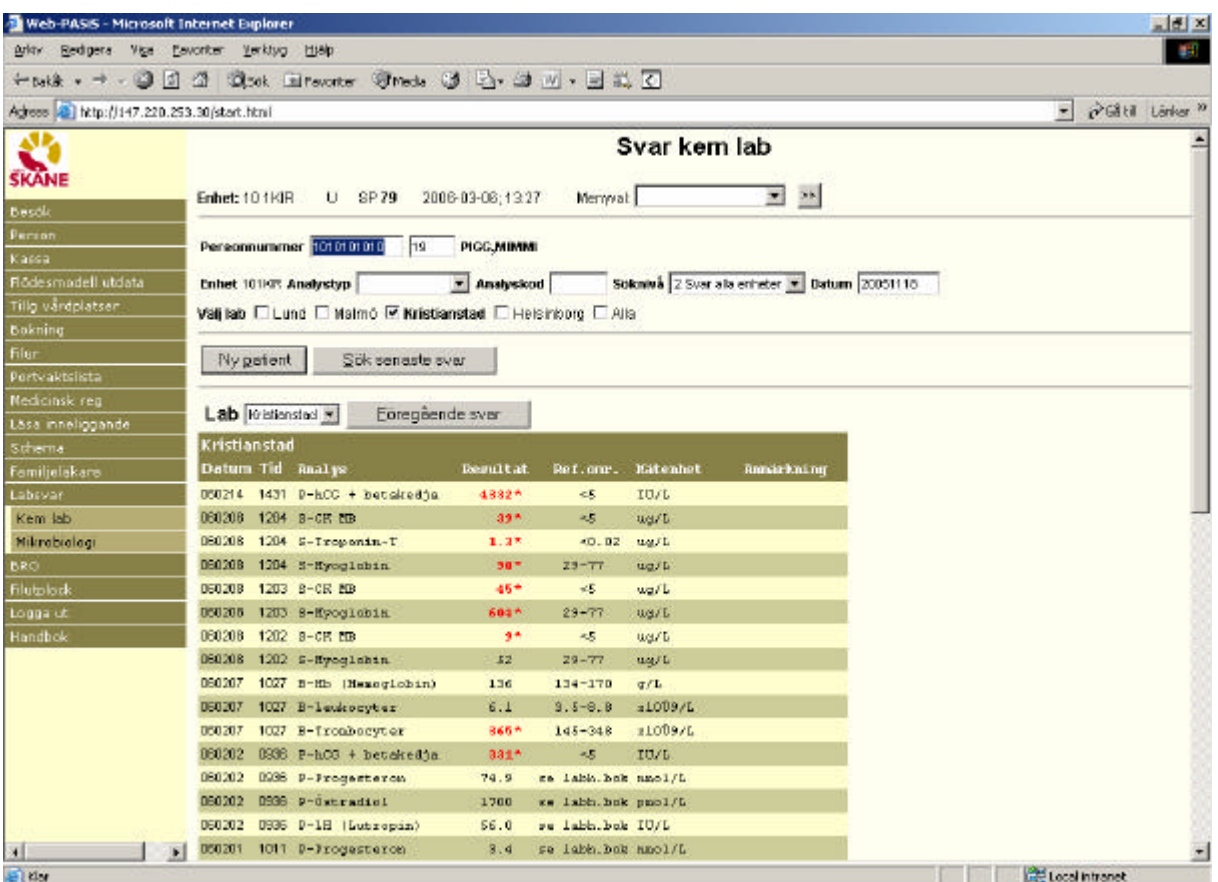

För ny patient – skriv nytt personnummer och  $Ny$  patient/ tryck alt – p

#### *Mikrobiologi finns under menyn Labsvar*

Tabba till/klicka på Labsvar i menyn för att få fram underrubriker.

För att se svar från mikrobiologi krävs behörighet till bild 142, nivå 1 eller 2

Tabba till/klicka på mikrobiologi för bild "sök mikrobiologisvar"

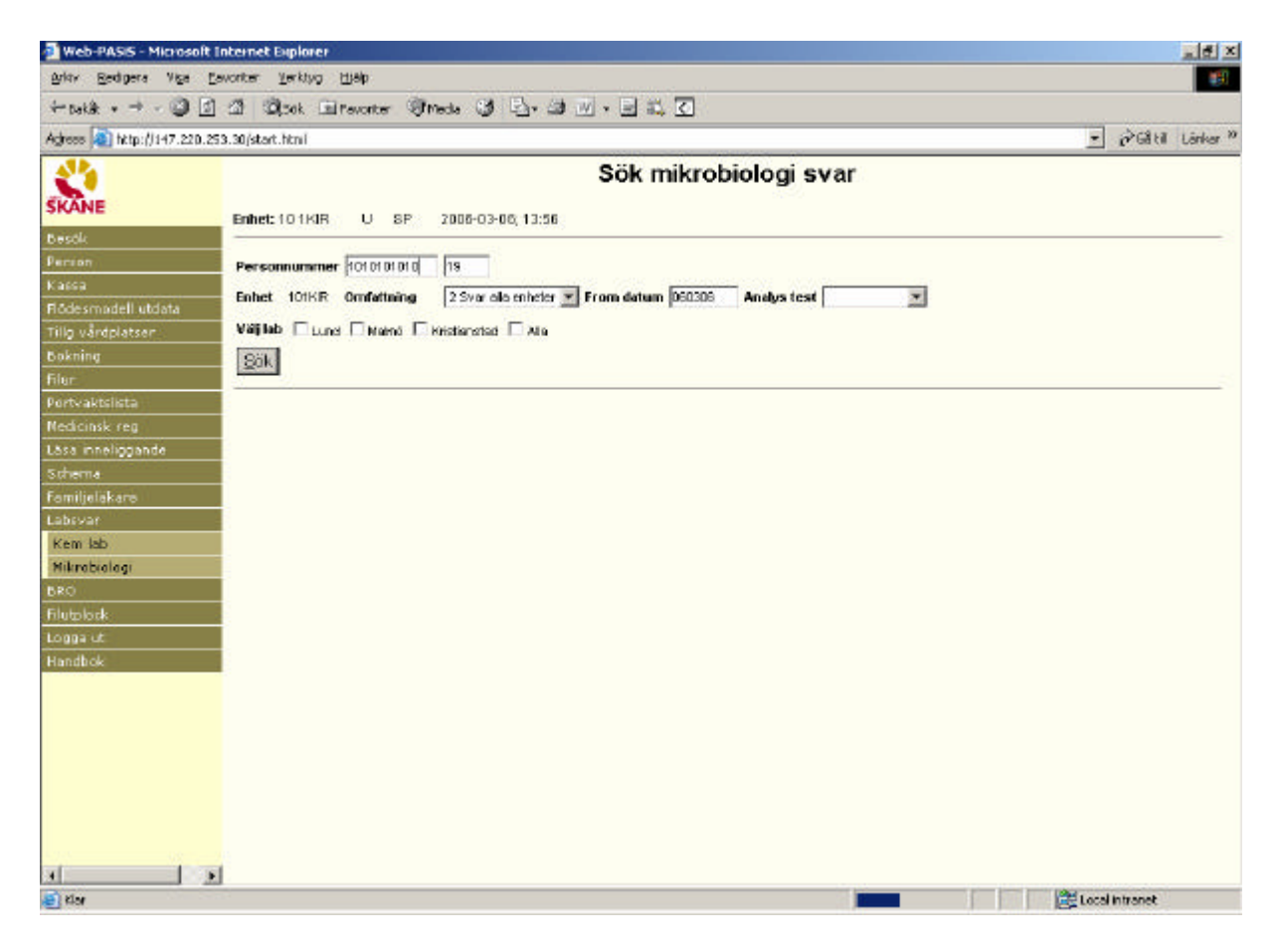

Fyll i sökbegrepp:

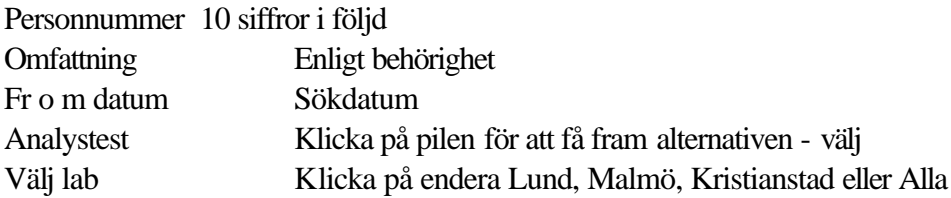

Sök /tryck alt-S för att genomföra sökningen

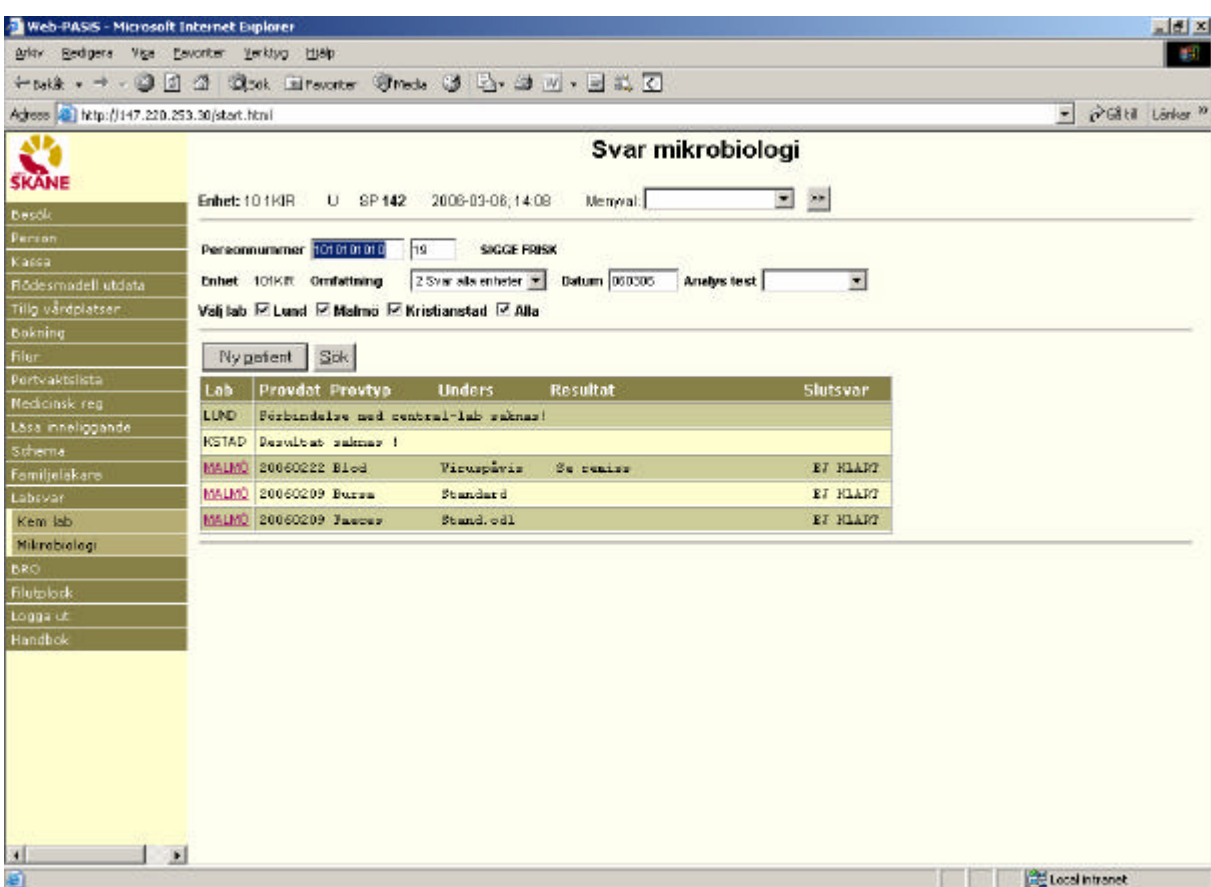

Exempel: Valda lab – Lund, Malmö och Kristianstad – visas efter varandra. *För tolkning av labsvaren – kontakta berört lab !*

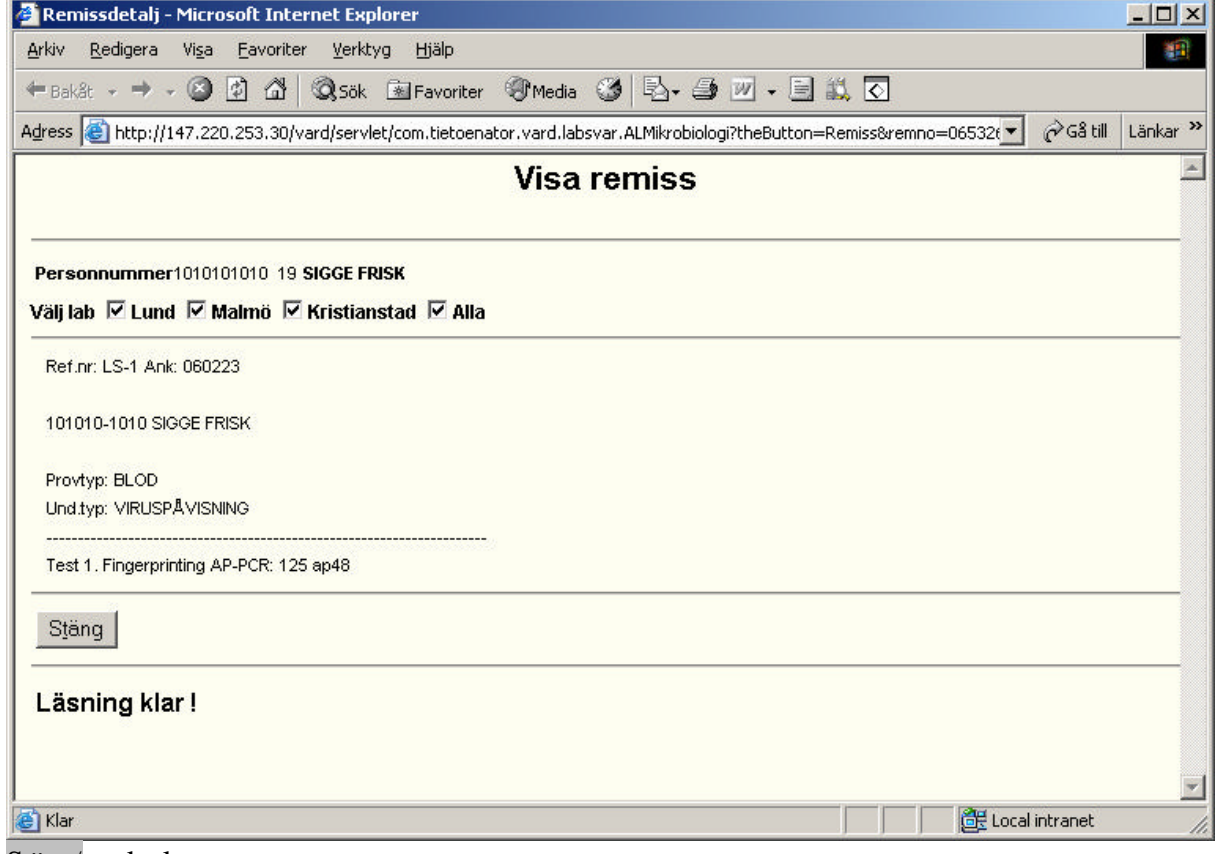

För att visa remissen – klicka på understruken rödmarkerad ort – ex Malmö

Stäng/tryck alt-t

### **Ordinarie arbetsplats eller annan arbetsplats Ordinarie arbetsplats**

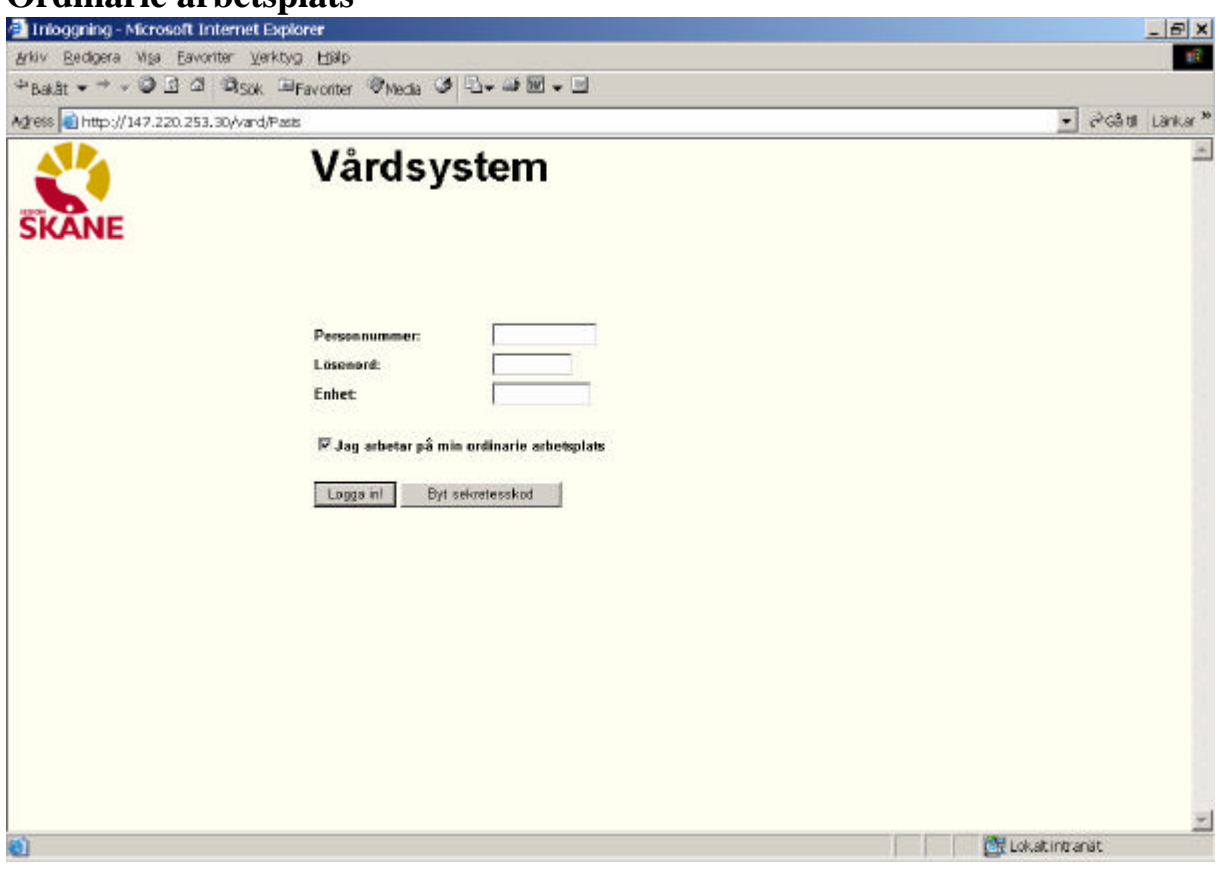

⊽ **Jag arbetar på min ordinarie arbetsplats** 

- Finns v i rutan är användarens dator särskilt upplagd i sekretessystemet EASY.
- Beteckningen på PASiS-sessionen skall registreras i bild 011 i EASY.
- Utskrifter styrs till de skrivare som är definierade mot PASiS-sessionen i bild 057

I exemplet från EASY heter PASiS-sessionen MSS0583

I bild 057 i PASiS visas kassaplats och skrivarkopplingar för MSS0583

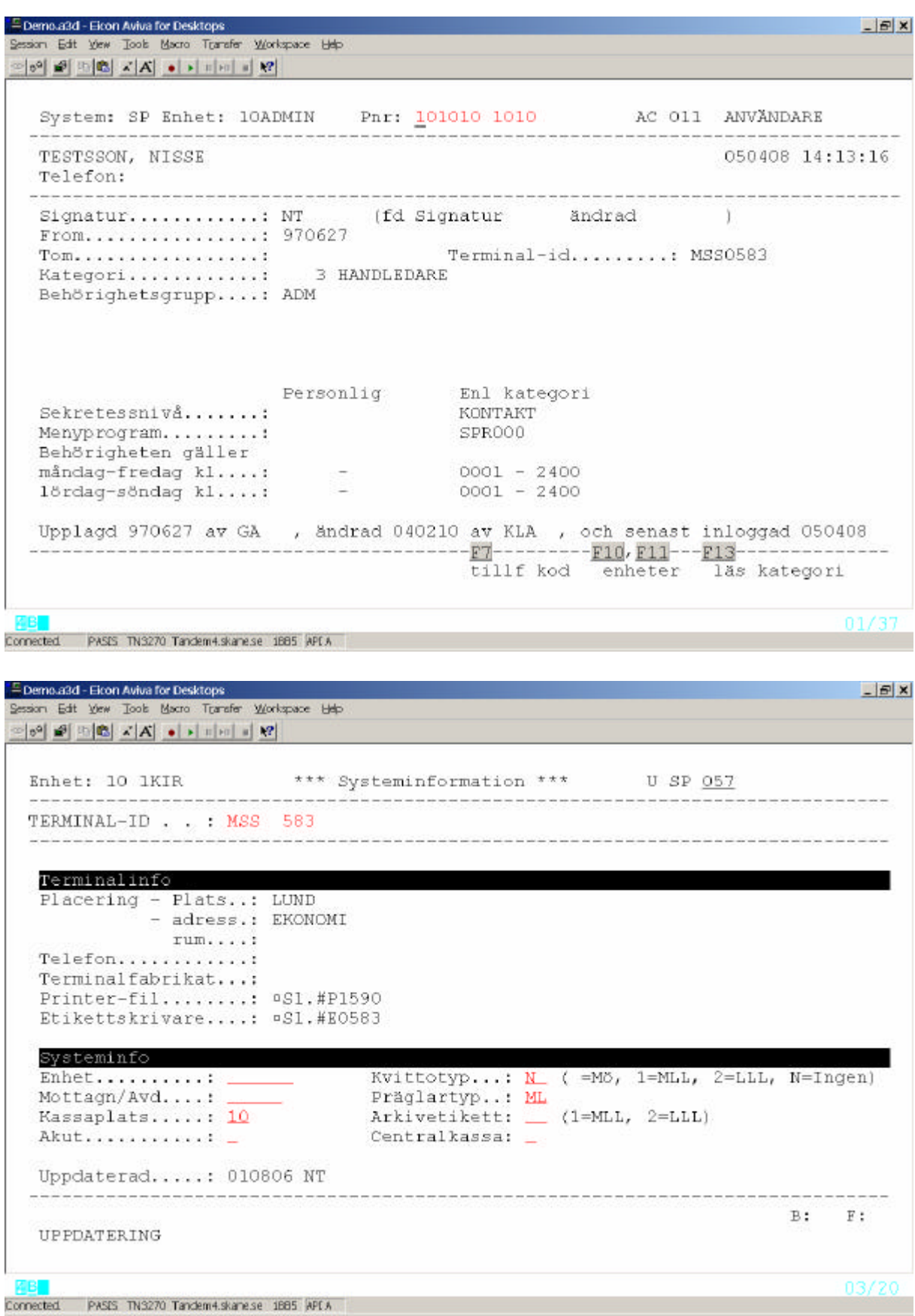

## **Annan arbetsplats**

Den som arbetar vid en annan dator, än den som är registrerad i EASY, skall vid inloggning ta bort v i rutan . När man klickar på Logga in visas nya rubriker: Arbetsplatsid och Poolnamn

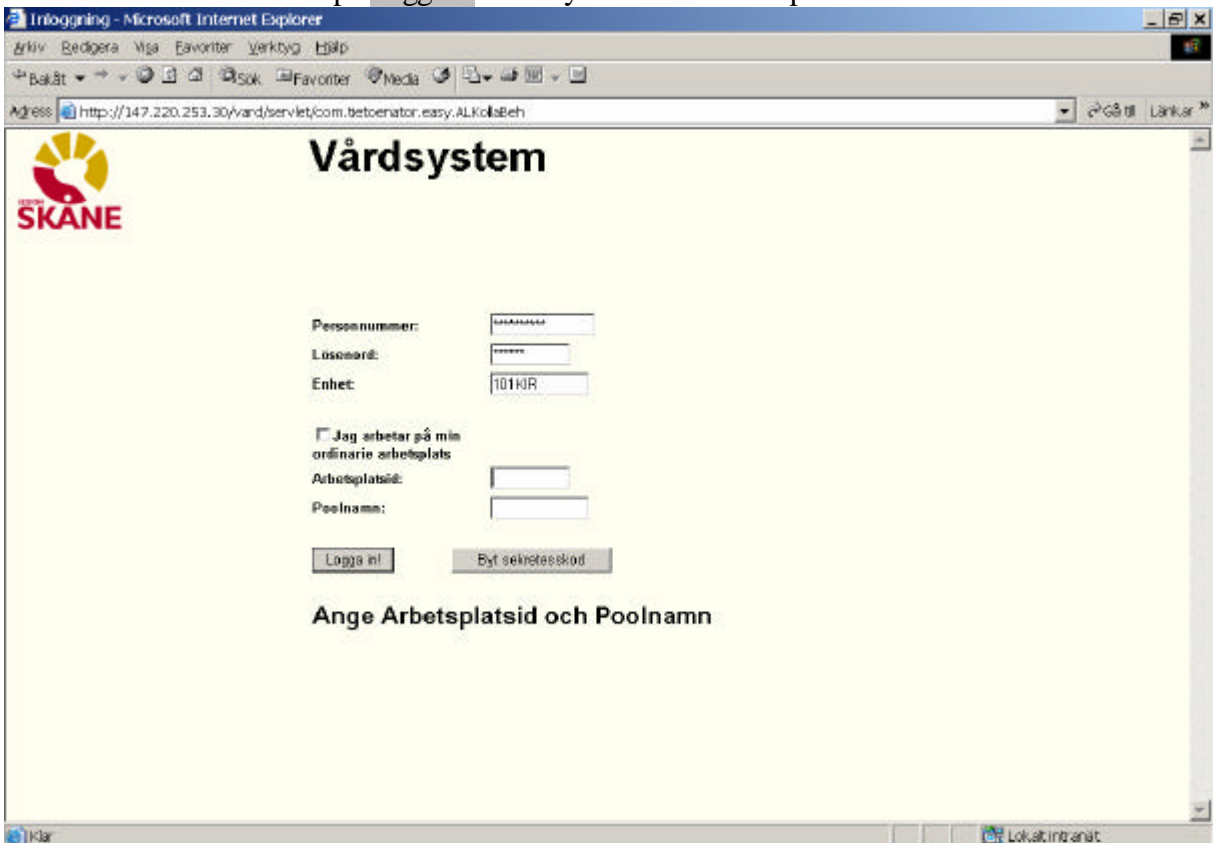

**Arbetsplatsid** är sessionsnamnet ( t ex MSS 0584) på den dator där man just nu arbetar

**Poolnamn** erhålles från systemansvarig för PASiS. En grupp sessioner som t ex har samma kassaplats eller samma skrivarkoppling skall anmälas till TietoEnator, som ger gruppen ett Poolnamn.

Därefter loggar man in och arbetar mot den skrivarkoppling som gäller för poolnamnet.